**Superior Court of California, County of Los Angeles Media Relations** 

**PUBLIC NOTICE [www.lacourt.org](http://www.lacourt.org/) | [publicinfo@lacourt.org](mailto:publicinfo@lacourt.org) [| @LASuperiorCourt](https://twitter.com/LASuperiorCourt)**

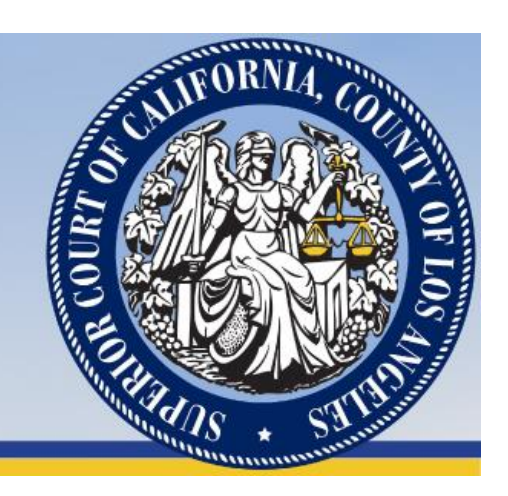

**Media Relations [publicinfo@lacourt.org](mailto:publicinfo@lacourt.org)**

**FOR IMMEDIATE RELEASE: November 21, 2023** 

# **SUPERIOR COURT OF LOS ANGELES COUNTY OFFERS ONLINE SCHEDULING OF CLERK'S OFFICE APPOINTMENTS**

Court users can now easily schedule an appointment to visit any courthouse clerk's office location throughout Los Angeles County using the Court's new Online Clerk's Office Appointment Scheduler (Scheduler), available at [mycourtservices.lacourt.org/Appointment/Schedule](https://mycourtservices.lacourt.org/Appointment/Schedule). The new tool is a convenient way to avoid waiting in line for clerk's office service and provides an alternative to [calling ahead of time](https://lascpubstorage.blob.core.windows.net/cpw/LIBSVCCommunications-37-AccessLACourtYourWayContactSheet.pdf) to reserve an appointment.

Individuals can use the Scheduler to reserve an appointment with the Clerk's Office regarding appellate, civil, criminal, family law, juvenile dependency and juvenile justice, mental health, probate, small claims and traffic matters.

Please note the Scheduler cannot be used to reserve appointments with the [Court's Self](https://selfhelp.lacourt.org/)-Help [Center.](https://selfhelp.lacourt.org/) Individuals seeking self-help assistance should call the Self-Help Phoneline at (213) 830-0845 to speak with a representative, who will triage the issue over the phone and schedule an appointment if necessary.

**-MORE-**

### **ONLINE SCHEDULER 2-2-2-2**

There are three ways to access the Scheduler on the Court's website:

- 1) Access the Scheduler directly at [mycourtservices.lacourt.org/Appointment/Schedul](http://mycourtservices.lacourt.org/Appointment/Schedule)e.
- 2) Go to the Court's homepage at [lacourt.or](http://lacourt.org/)g, and click on the sentence, "Use the Online Appointment Scheduler to schedule an appointment with the Clerk's Office ahead of time," marked below by the red dotted lines.

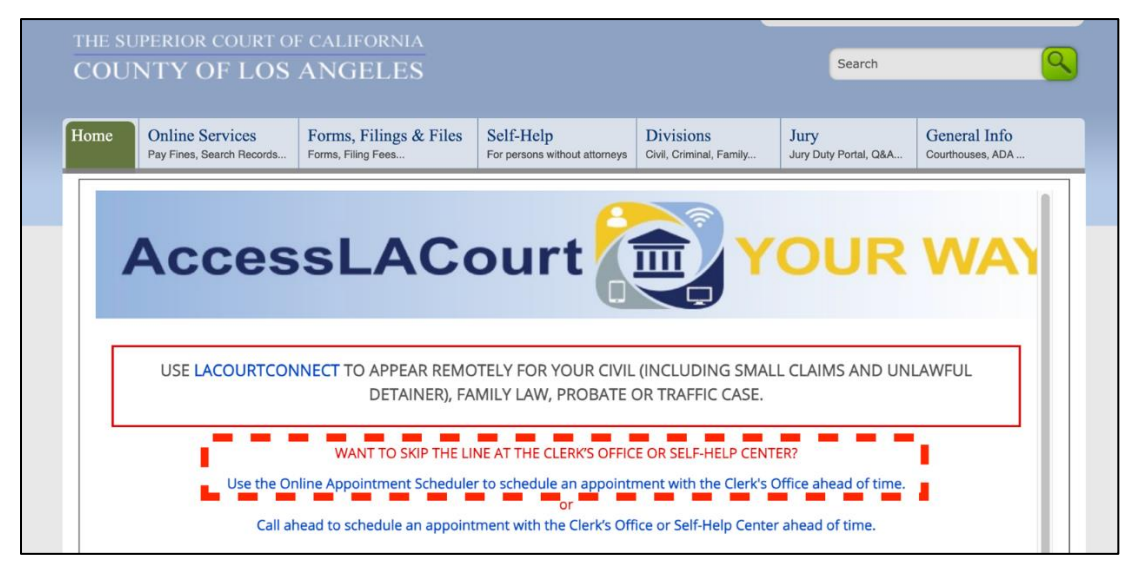

3) Go to the "Divisions" tab to select the appropriate case type, then access the Scheduler via the blue or brown box with the phrase, "Schedule Appointment with Clerk's Office," indicated by the red squares surrounding the boxes below.

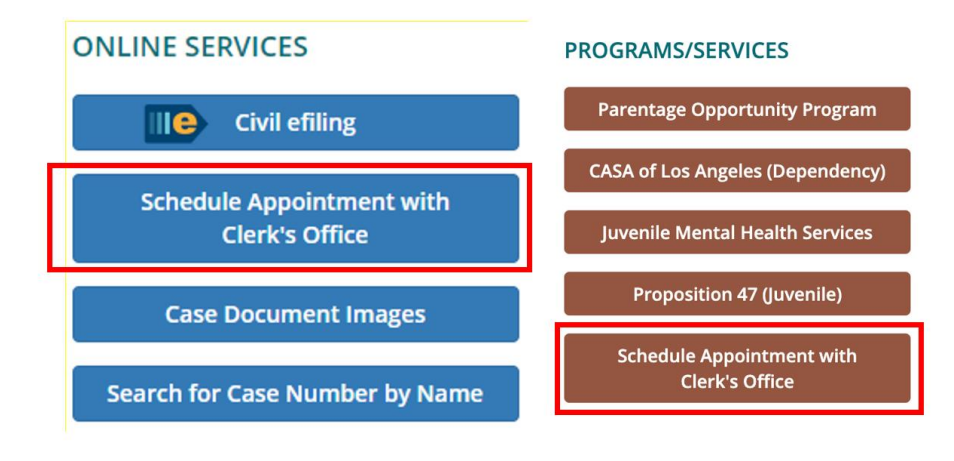

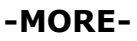

## **ONLINE SCHEDULER 3-3-3-3**

The Scheduler entails a simple five-step process to reserve an appointment:

- 1. Select the proper courthouse for the case;
- 2. Select the type of case;

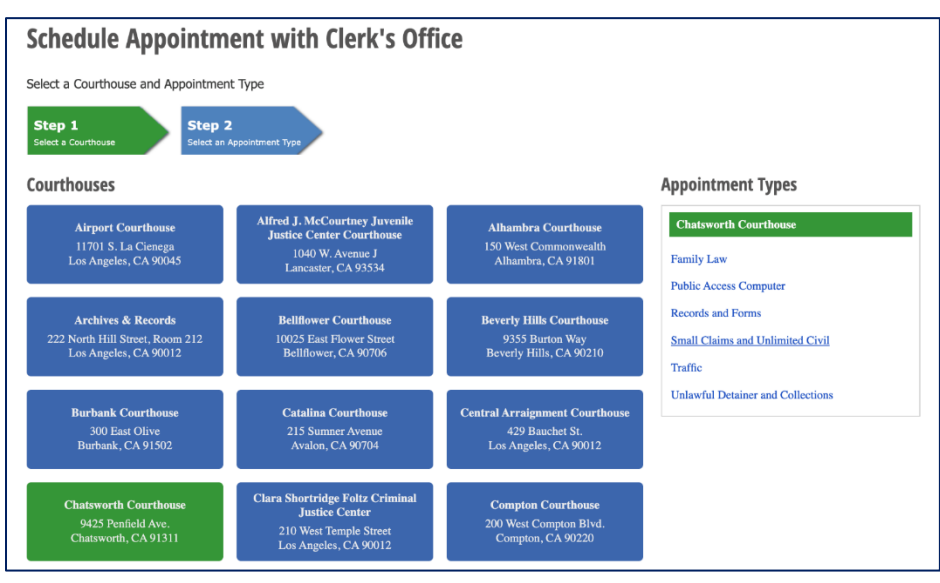

3. Select the desired date of service;

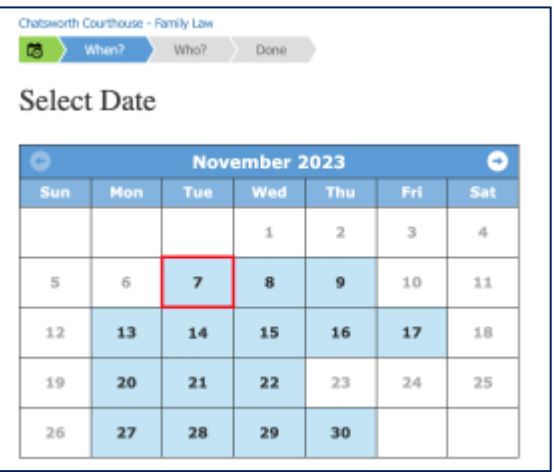

#### **ONLINE SCHEDULER**

#### **4-4-4-4**

4. Select the desired time of service;

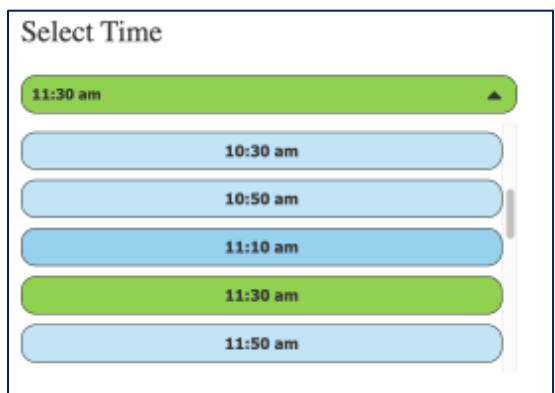

5. Provide name and contact information for confirmation of appointment.

After completing the process, individuals will receive email and/or text confirmations of their court appointment. Use of the Scheduler is free, but standard text or data charges may be assessed by the user's cellular service provider.

The Scheduler is available for use at any time and is available in multiple languages: Armenian, Chinese, English, Korean, Spanish and Vietnamese.

**###**